# Quick Installation Guide

EAD

 $\bigcup$ Power On: The device is on. Off: The device is off

### Method 1: Plug and Play Create a New Wireless Network

#### 企 Powerline

Blinking: The device is pairing.

On: The device is connected to a powerline network. Off: The device isn't connected to any powerline network. Blinking: The device is transferring data.

#### Ethernet Ū.

On: At least one Ethernet port is connected. Off: No Ethernet port is connected.

#### $\widehat{\mathbb{C}}$ Wi-Fi

Off: The wireless function is disabled. Blinking quickly: The wireless function is enabled. Blinking every second: The device is cloning Wi-Fi settings from a router.

LED Indicators **Read this to install additional devices** A powerline network requires at least two powerline **Method 1: Plug and Play and Play 2. Connect your devices as follows.** Read this to install additional devices devices. We use the powerline adapter TL-PA4020P as an example to work with TL-WPA4230P.

characters of the WLAN MAC address.)

If your home or office already has powerline adapters, remove them first, install TL-WPA4230P using Method 1 or Method 2, and then add your existing adapters to the powerline network.

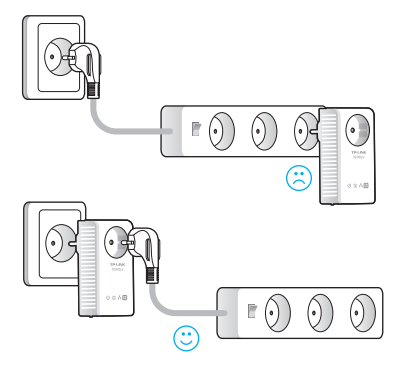

Installation is completed when all the Powerline LEDs turn solid.

### Note

- 1. Make sure the additional devices use factory default settings. If not, please reset them.
- 2. Plug them into the outlets and wait about 1 minute until their Powerline LEDs turn solid.

If the Powerline LEDs do not turn solid, please follow the instructions in FAQ->Q1:

- 1. For the two devices connected before, use the Pair Button to create a powerline network (Q1->A). (Skip this step if you have already done this.)
- 2. For additional devices, use the Pair Button to join the existing powerline network (Q1->B).

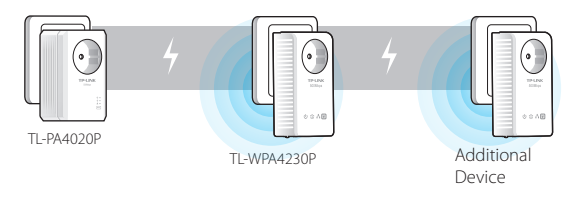

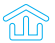

## **2. Connect your devices as follows.**

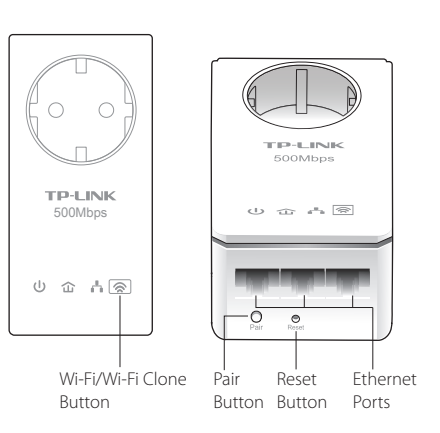

If the Powerline LEDs don't turn solid, reset all the powerline devices, or create a powerline network by referring to FAQ-Q1.

password you wrote down to access the Internet.

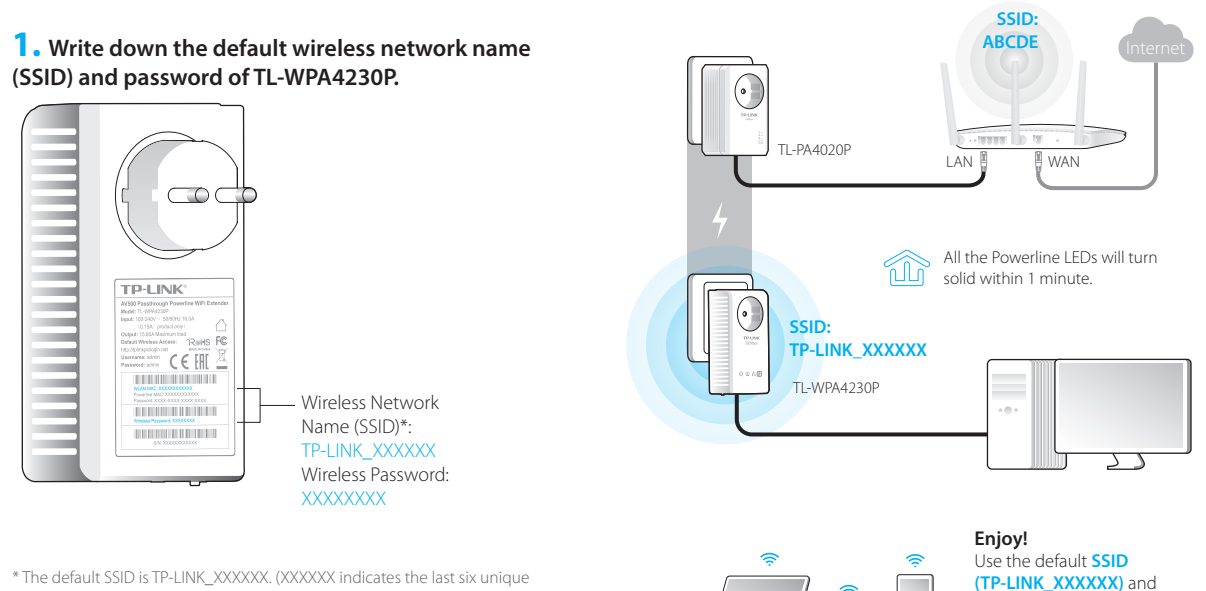

Extend the Router's Wireless Network

TL-WPA4230P will automatically copy the wireless network name and password of the router when Wi-Fi clone is completed.

**1. Plug TL-WPA4230P into a wall socket near your router.**

**2. Press the WPS button on your router, and within 1 minute, press the Wi-Fi Clone button on your TL-WPA4230P.**

- 1. Press the Pair button on a third powerline device. The Power LED **U** will blink.
- 2. Within 2 minutes, press the Pair button on either TL-WPA4230P or TL-PA4020P you have paired. The Power LED  $\Phi$  will blink. 3. In about 1 minute, all the Powerline LEDs  $\hat{\omega}$  will turn solid.

## **3. Connect your devices as follows.**

#### **Q1. How do I use the Pair button to create or join a powerline network?**

You can use the Pair button on only two devices at a time.

#### A. To create a powerline network

- 1. Press the Pair button on TL-WPA4230P. The Power LED  $\bigcup$  will blink.
- 2. Within 2 minutes, press the Pair button on TL-PA4020P. The Power LED **U** will blink
- 3. In about 1 minute, all the Powerline LEDs  $\hat{\omega}$  will turn solid.

With TL-WPA4230P turned on, use a pin to press and hold the Reset button for more than 5 seconds.

The Power LED  $\Phi$  will be off momentarily before turning solid and the Wi-Fi LED  $\approx$  will blink quickly. This indicates that the reset process is completed.

### B. To join an existing powerline network

### **Q2. How do I reset TL-WPA4230P?**

#### **Q3. How do I customize the wireless settings on the web management page?**

- 1. Find the utility on the provided CD (for Windows only) or download it from our official website.
- 2. Open the utility and click 'Connect'.
- 3. Log in to the web management page using the default user name and password (admin/admin).
- 4. Configure the SSID and click 'Save' on the 'Wireless>Wireless Settings' page.
- 5. Configure the password and click 'Save' on the 'Wireless> Wireless Security' page.
- 6. Click 'click here' at the page bottom to reboot the extender.

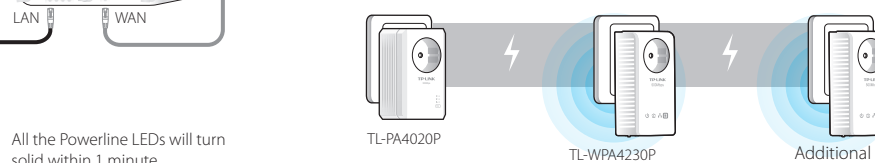

Installation is completed when all the Powerline LEDs turn solid.

### **Q4. What can I do if my computer can't access the Internet after it is connected to a powerline adapter/extender?**

Check the following:

For more information about the advanced settings, please refer to the User Guide. TP-LINK TECHNOLOGIES CO., LTD. www.tp-link.com

- 1. Connect your computer to the modem or router to test the Internet connection.
- 2. Make sure the hardware connection is correct.
- 3. Make sure the Powerline LEDs light up on all of your adapters/extenders. If not, create or join a powerline network by referring to FAQ-Q1.
- 4. Make sure your computer is set to 'Obtain an IP address automatically'.

If your computer still can't access the Internet after following these steps, please contact our technical support.

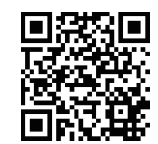

Wireless Router

 $\frac{1}{2}$  of the set of  $\mathbb{R}^n$ 

**WPS** 

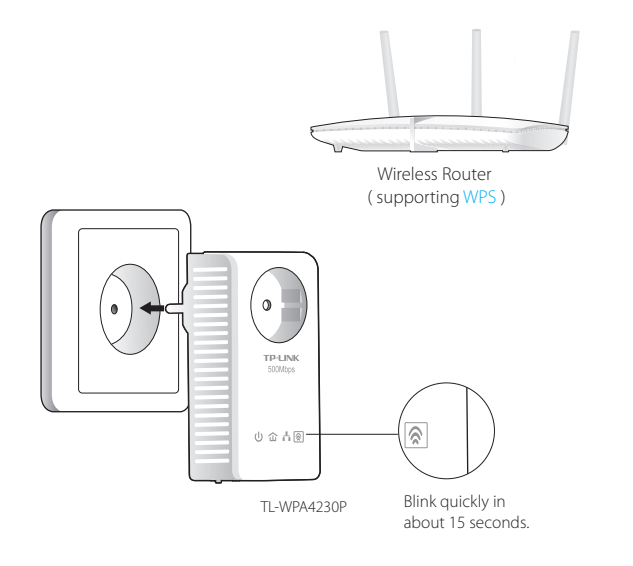

If the Powerline LEDs don't turn solid, reset all the powerline devices, or create a powerline network by referring to FAQ->Q1.

- 
- 

TL-WPA4230P

**TP-LINK** 

- 1. Make sure the additional devices are factory default settings. If not, please reset them.
- 2. If the additional devices have Wi-Fi Clone function, follow step **1** and **2** of Method 2 to install them. If not, skip this.
- 3. Plug them into the outlets and wait about 1 minute until their Powerline LEDs turn solid.

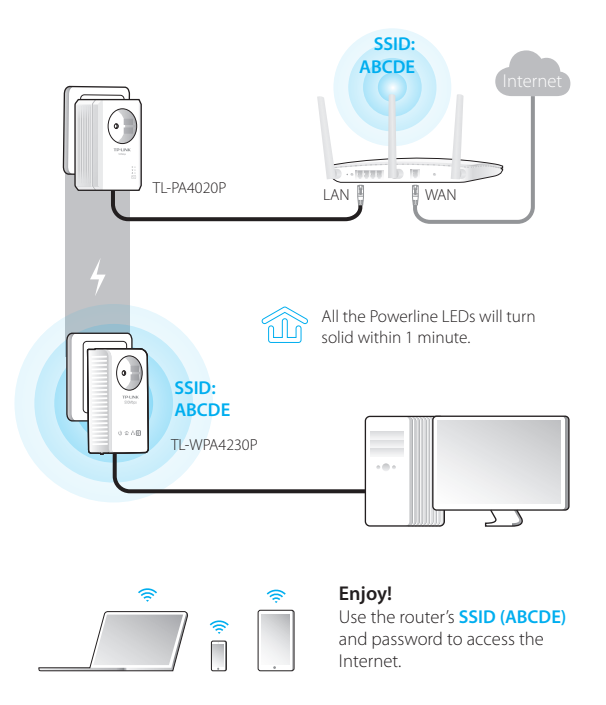

- If the Powerline LEDs do not turn solid, please follow the instructions in  $FAO->O1$ :
- 1. For the two devices connected before, use the Pair Button to create a powerline network (Q1->A). (Skip this step if you have already done this.) 2. For additional devices, use the Pair Button to join the existing powerline network (Q1->B).

## **Read this to install additional devices**

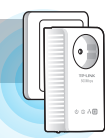

Device

- 
- 

# Method 2: Setup via Wi-Fi Clone 2. Press the WPS button on your router, and within 3. Connect your devices as follows. Read this to install additional devices **FAQ (Frequently Asked Questions)**

• Blink every second after pressing the

Wi-Fi Clone button.

• Blink quickly within 1 minute when Wi-Fi Clone is completed.